## Oracle ® Financials for Germany Documentation Update

**RELEASE 11.0.1** October, 1998

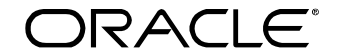

**Enabling the Information Age™**

Copyright © 1998, Oracle Corporation. All rights reserved.

**The Programs (which include both the software and documentation) contain proprietary information of Oracle Corporation; they are provided under a license agreement containing restrictions on use and disclosure and are also protected by copyright, patent and other intellectual and industrial property laws. Reverse engineering, disassembly or decompilation of the Programs is prohibited.**

The information contained in this document is subject to change without notice. If you find any problems in the documentation, please report them to us in writing. Oracle Corporation does not warrant that this document is error–free. Except as may be expressly permitted in your license agreement for these Programs, no part of these Programs may be reproduced or transmitted in any form or by any means, electronic or mechanical, for any purpose, without the express written permission of Oracle Corporation.

If the Programs are delivered to the US Government or anyone licensing or using the Programs on behalf of the US Government, the following notice is applicable:

#### **Restricted Rights Notice**

Programs delivered subject to the DOD FAR Supplement are 'commercial computer software' and use, duplication and disclosure of the Programs including documentation, shall be subject to the licensing restrictions set forth in the applicable Oracle license agreement. Otherwise, Programs delivered subject to the Federal Acquisition Regulations are 'restricted computer software' and use, duplication and disclosure of the Programs shall be subject to the restrictions in FAR 52.227–19, Commercial Computer Software –– Restricted Rights (June 1987). Oracle Corporation, 500 Oracle Parkway, Redwood City, CA 94065.

The Programs are not intended for use in any nuclear, aviation, mass transit, medical, or other inherently dangerous applications. It shall be licensee's responsibility to take all appropriate fail–safe, back–up, redundancy and other measures to ensure the safe use of such applications if the Programs are used for such purposes, and Oracle disclaims liability for any damages caused by such use of the Programs.

Oracle is a registered trademark, and Oracle Web Employees, Oracle Workflow, and PL/SQL are trademarks of Oracle Corporation. All other company or product names mentioned are used for identification purposes only, and may be trademarks of their respective owners.

## Contents

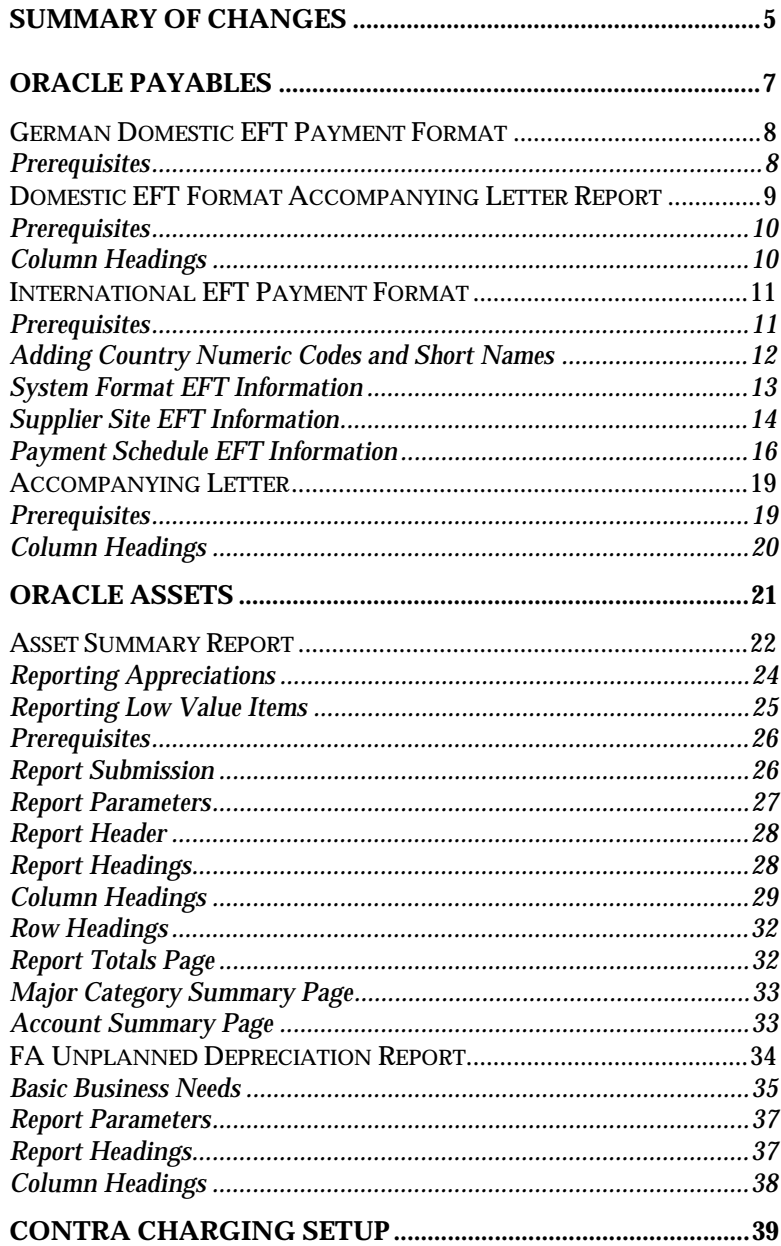

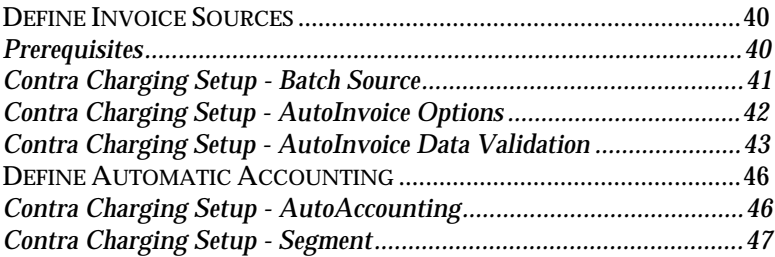

# Summary of Changes

This section contains important information. Please read this section for the latest updates and additions to your user's guide.

The updates include the following changes:

- The report example for the *Domestic EFT Format Accompanying Letter Report* is updated.
- In the *Prerequisites* section for *International EFT Payment Format*, two new prerequisite steps are added.
- Four new sections are added to the *International EFT Payment Format* section. The new sections are *Adding Country Numeric Codes and Short Names*, *System Format EFT Information*, *Supplier Site EFT Information*, and *Payment Schedule EFT Information*.
- The *Reporting Low Value Items* section for the *Asset Summary Report* is updated.
- The *Asset Summary Report (180 columns)* is obsolete.
- The *Column Headings* for the *FA Unplanned Depreciation Report* are updated.
- The description of the Accounting Flexfield field is updated in the *Contra Charging Setup - AutoInvoice Data Validation* section.
- New AutoAccounting functionality is available for Contra Charging Setup with patch 619670. If you apply this patch, consult the *Contra Charging Setup - AutoAccounting* section in this manual for a description of the new functionality.

#### **Oracle Financials for Germany**

#### CHAPTER

1

# **Oracle** Payables

This chapter overviews Oracle Payables for Germany, including:

- German Domestic EFT Payment Format
- Domestic EFT Format Accompanying Letter report
- International EFT Payment Format
- Accompanying Letter

## **German Domestic EFT Payment Format**

Use the German Domestic EFT Payment Format to make domestic (German Inland) payments from a German bank using a diskette. You can also print an accompanying letter for each EFT payment batch in Oracle Payables.

#### **Prerequisites**

Before using the German Domestic EFT Payment Format, you must:

- Create a payment format with the Electronic Payments payment method, using the German AP Domestic EFT Format Payment Program.
- Set up only one tax reporting entity
- Create a payment bank account that has a payment document assigned to it and a payment format that uses the German AP Domestic EFT Format Payment Program.
- Enter bank account information for your supplier.
- Ensure that Deutsche Mark invoices have an Electronic Payments payment method.
- Use the Payments AutoSelect window to select a bank account that contains the German EFT payment document and the Electronic Payments payment method.

## **Domestic EFT Format Accompanying Letter Report**

The Domestic EFT Format Accompanying Letter report produces a letter that accompanies the German EFT formatted diskette to the bank. The letter contains details about the diskette. The bank uses the letter as a reconciliation report against the data retrieved from the diskette.

Run this report from the Oracle Payables Standard Report Submission window. Select the required payment batch from the parameter's list of values.

#### B E G L E I T Z E T T E L BELEGLOSER DATENTRAEGERAUSTAUSCH SAMMEL-LASTSCHRIFTEN-AUFTRAG Bayerische Vereinsbank VOL\_NUMMER DER DISKETTE : 001<br>ERSTELLUNGSDATUM : 05.07.1994 ERSTELLUNGSDATUM :<br>
anzahi, datensaetze C:<br>
8 ANZAHL DATENSAETZE C:<br>8<br>SIMME IN DM: 8 (20.345.00) SUMME IN DM: 20,345.00 KONTROLLSUMME DER KONTONUMMERN: 140081240 KONTROLLSUMME DER BANKLEITZAHLEN: 60473689 BANKLEITZAHL : 70020270 KONTONUMMER : FERTO Electronics GmbH Postfach 74 50 Münchener Str. 32 - 34 82730 Augsburg Augsburg, den 25 07 1994

## **Prerequisites**

Before using this Accompanying Letter, you must run the German Domestic EFT Format Payment Program for the required payment batch.

## **Column Headings**

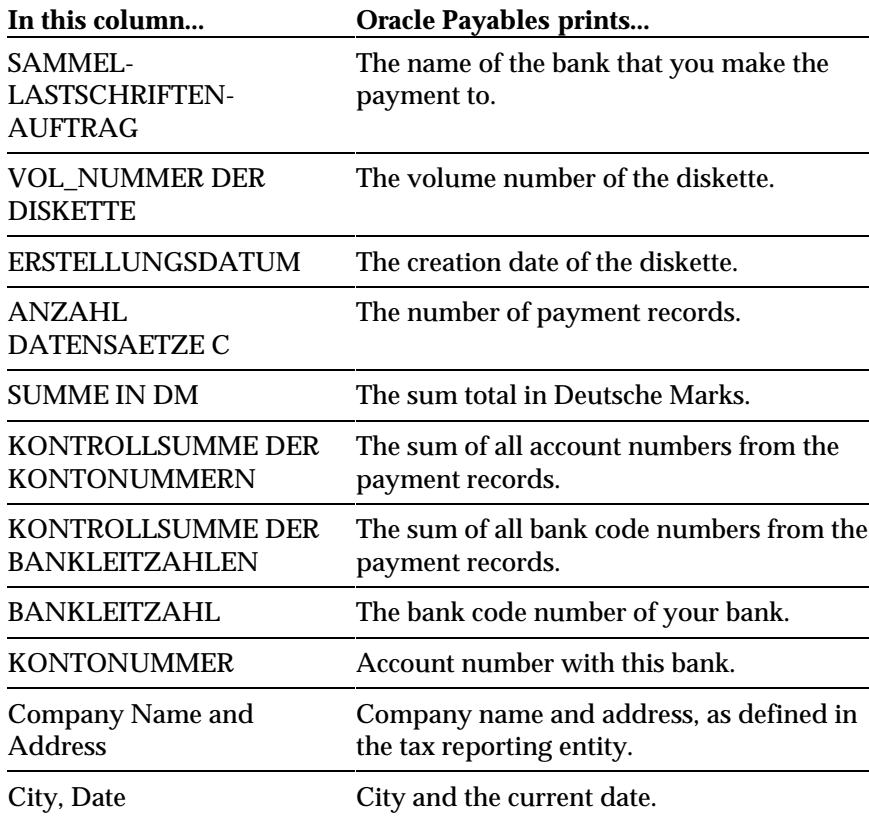

## **International EFT Payment Format**

Use the German International EFT Payment Format to make German International Payments from a German bank using a diskette. You can also declare some or all payments to the Central German Bank using the Oracle Payables Multiple Declarations window.

#### **Prerequisites**

Before using the German International EFT Payment Format, you must:

- Create a payment format with the Electronic Payments payment method, using the German International EFT Format Payment Program.
- Create a payment bank account that has a payment document assigned to it and a payment format that uses the German International EFT Payment Program.
- Set up only one tax reporting entity.
- Define the default EFT parameters for German International EFT using the System Formats EFT window in German Localizations.
- Ensure that all country numeric codes and short names that are used in the Supplier Site EFT flexfield and Payment Schedules flexfield are entered. See *Adding Country Numeric Codes and Short Names* on page 12 for more information.
- Set your VAT Member State to Germany in the Financial Options window in Oracle Payables (Setup > Options > Financials).
- Ensure the supplier site EFT flexfield is completed for all supplier sites that will be paid using EFT. Also enter bank account information for your supplier. Use the View EFT special menu option from the Supplier Site window.
- Ensure that invoices have a payment method of Electronic Payments and that any invoice declaration modifications are made in the invoice's payment schedule EFT flexfield. You cannot make declaration modifications after the payment format is completed.

(*continued*)

- Use the Payments AutoSelect window to select a bank account that contains the German International EFT Format payment document with the EFT payment method.
- Generate the German International EFT Format.

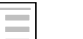

Electronic Funds Transfer (EFT), *Oracle Financials for European Region (EMEA) User's Guide*

#### **Adding Country Numeric Codes and Short Names**

**See also**

Country codes and short names are used to generate the EFT payment file. Enter a numeric code and a short name for a new country that you enter. Enter country numeric codes for the

JEDE\_COUNTRY\_NUMERIC\_CODE lookup type and short names for the JEDE\_COUNTRY\_SHORT\_NAME lookup type in the Lookups window.

#### **To enter numeric codes for the JEDE\_COUNTRY\_NUMERIC\_CODE lookup type:**

- 1. Navigate to the Lookups window (Application Developer: Application > Validation > QuickCodes > Special).
- 2. Enter JEDE\_COUNTRY\_NUMERIC\_CODE in the Type field. Oracle Applications only allows you to enter this lookup type in uppercase letters.
- 3. Choose Query > Run from the menu bar.
- 4. Enter a country, such as *IRELAND*, in the Code field. Oracle Applications only allows you to enter a country in uppercase letters.
- 5. Enter the same country in the meaning field. If you do not enter the same country that you entered in the Code field, the EFT file cannot extract the correct values for the numeric codes.
- 6. Enter the country's three digit numeric code, such as *007*, in the Description field.
- 7. Save your work.

#### **To enter short names for the JEDE\_COUNTRY\_SHORT\_NAME lookup type:**

- 1. Navigate to the Lookups window (Application Developer: Application > Validation > QuickCodes > Special).
- 2. Enter JEDE\_COUNTRY\_SHORT\_NAME in the Type field. Oracle Applications only allows you to enter this lookup type in uppercase letters.
- 3. Choose Query > Run from the menu bar.
- 4. Enter the same country that you entered for the JEDE\_COUNTRY\_NUMERIC\_CODE lookup type in the Code field. Oracle Applications only allows you to enter a country in uppercase letters.
- 5. Enter the same country in the meaning field. If you do not enter the same country that you entered in the Code field, the EFT file cannot extract the correct values for the short names.
- 6. Enter the country's short name, such as *IRLAND*, in uppercase letters in the Description field.
- 7. Save your work.

#### **System Format EFT Information**

Use the System Format flexfield window to set up additional EFT details for German payment formats.

#### **To enter system format EFT information:**

- 1. Navigate to the EFT System Information window (German Localizations: Localizations > System Formats).
- 2. In the Country Code field, query the country code DE for Germany.
- 3. Click in the globalization flexfield to navigate to the System Format flexfield window.

(*continued*)

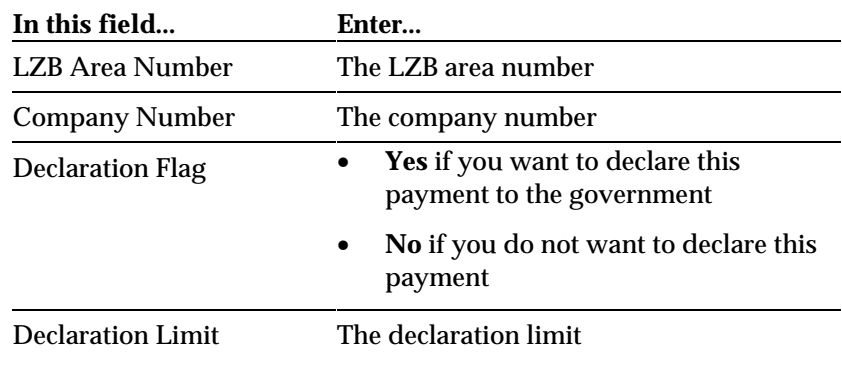

4. Enter information in the following fields:

5. Save your work.

## **Supplier Site EFT Information**

Use the Vendor Site EFT Information flexfield window to set up additional EFT details for each supplier site that will be paid using EFT.

#### **To enter supplier site EFT information:**

- 1. Navigate to the Suppliers window (Oracle Payables: Suppliers > Entry).
- 2. Query the supplier that you want.
- 3. Navigate to the Sites region.
- 4. Open a site. The Supplier Sites window appears for the site.
- 5. Choose View EFT Details from the Special menu. The Supplier Site EFT Information window appears.
- 6. Click in the globalization flexfield to navigate to the Vendor Site EFT Information flexfield window.

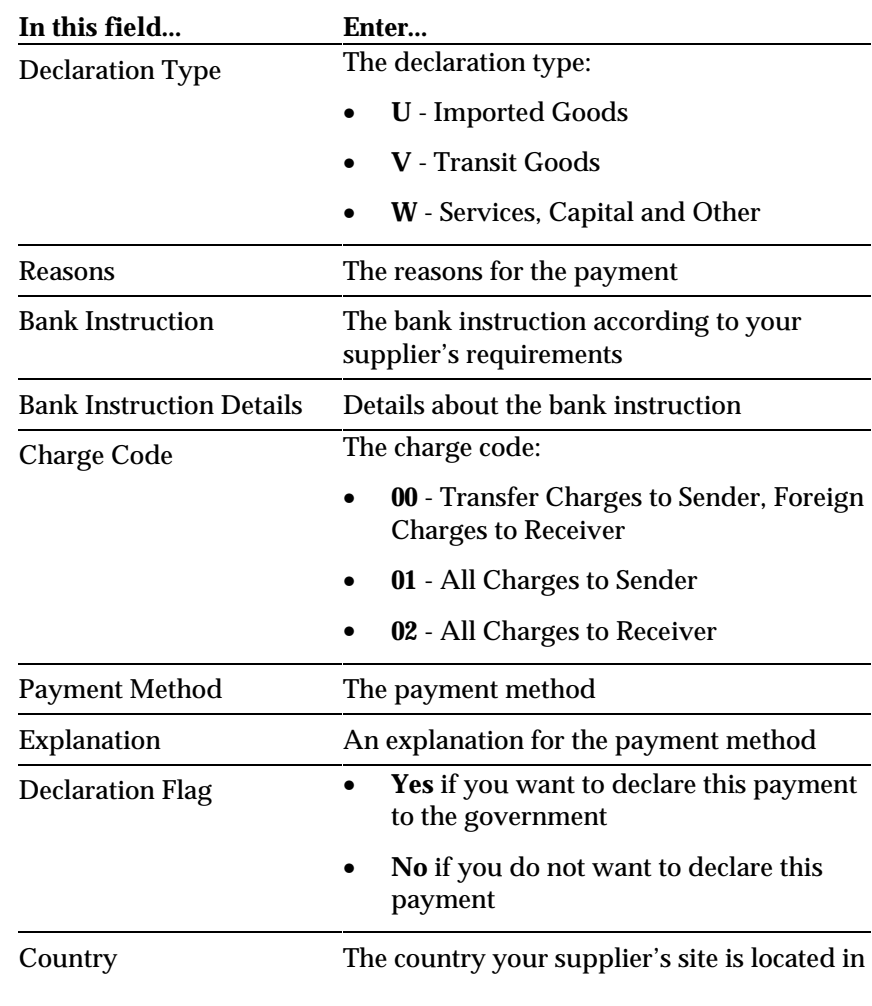

7. Enter information in the following fields:

8. Save your work.

#### **Payment Schedule EFT Information**

Use the Payment Schedules Information flexfield window to set up additional EFT details for German payment formats.

#### **To enter invoice payment schedule EFT information:**

- 1. Navigate to the Invoices window (Oracle Payables: Invoices > Entry > Invoices).
- 2. Enter or query an invoice.
- 3. Press the Scheduled Payments button. The Scheduled Payments window appears.
- 4. Choose View EFT Details from the Special menu. The Scheduled Payment EFT Information window appears.
- 5. Choose the payment format that you want from the Payment Preference pop-up menu.
- 6. Click in the globalization flexfield to navigate to the Payment Schedules Information flexfield window. The list of flexfield segments is different depending on the payment preference that you choose.
- 7. Enter information in the following fields:

#### **Payment Preference: U**

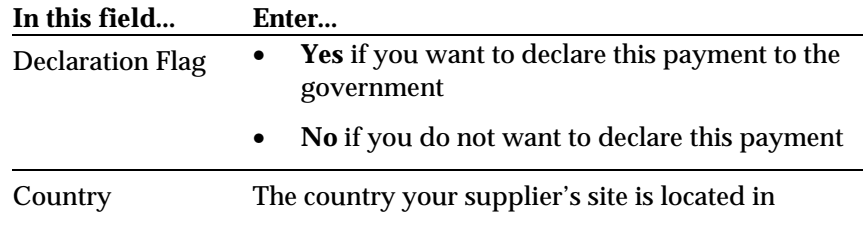

#### **Payment Preference: V**

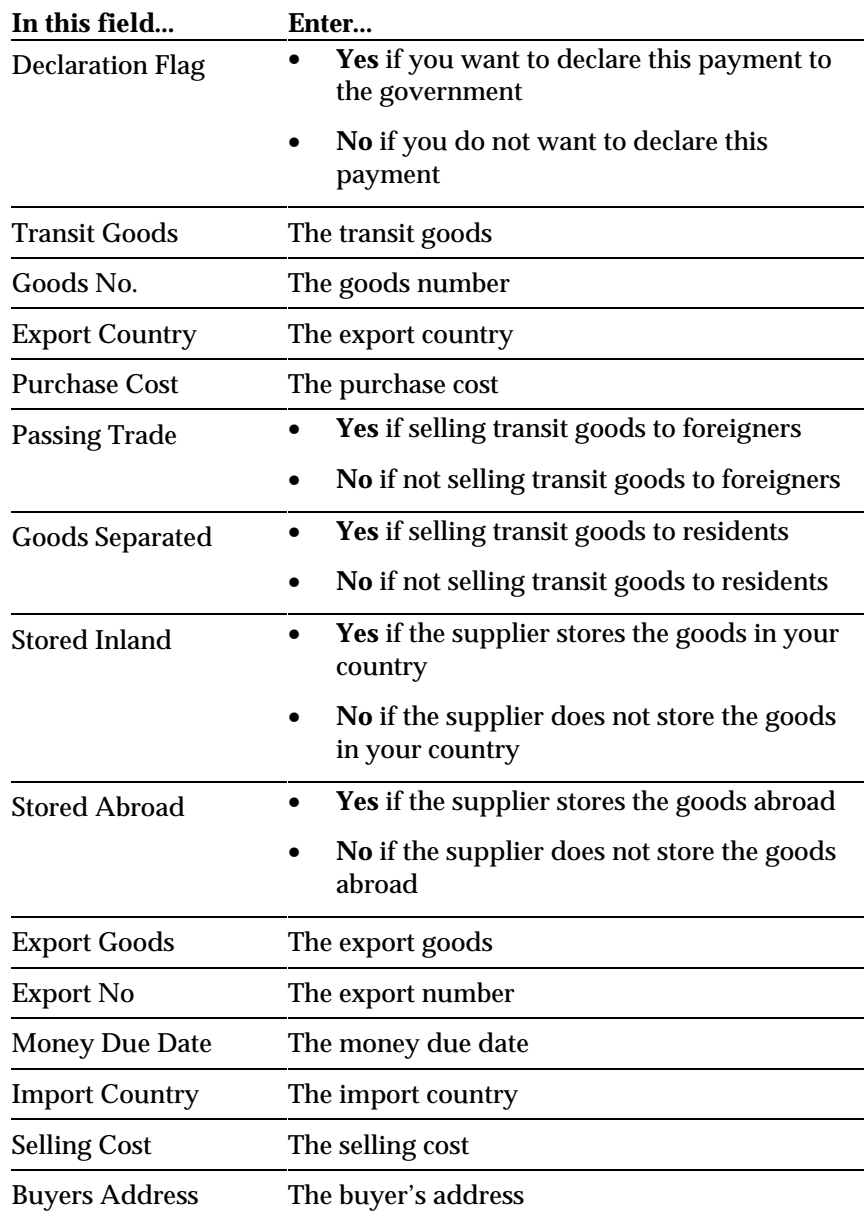

(*continued*)

#### **Payment Preference: W**

![](_page_17_Picture_48.jpeg)

8. Save your work.

## **Accompanying Letter**

This report produces a letter to accompany the international EFT formatted diskette to the bank. The letter contains details about the diskette. The bank uses the letter as a reconciliation report against the data retrieved from the diskette.

Run this report from the Oracle Payables Standard Report Submission window. Select the required payment batch from the parameter's list of values.

![](_page_18_Picture_104.jpeg)

#### **Prerequisites**

Before using this Accompanying Letter, you must run the German International EFT Format program for the required payment batch.

## **Column Headings**

۰

![](_page_19_Picture_91.jpeg)

CHAPTER

2

# Oracle Assets

This chapter overviews Oracle Assets for Germany, including the Asset Summary Report and the FA Unplanned Depreciation Report.

## **Asset Summary Report**

Use the Asset Summary report to print information for capitalized and CIP assets for a selected year. This report prints the asset categories in alphanumeric order, starting a new page for each asset category. CIP assets in a CORP Book are printed in the report for a TAX Book assigned to the CORP Book.

![](_page_21_Picture_166.jpeg)

![](_page_21_Picture_167.jpeg)

![](_page_21_Picture_168.jpeg)

![](_page_22_Picture_183.jpeg)

You can choose to report assets individually by asset category (detail report), or summarized by asset category.

- The Summary report prints separate pages for each asset category with totals for capitalized and CIP cost accounts. There is also a Report Totals page that shows the total for all capitalized assets, CIP assets, and the grand total of the two; a Major Category Summary page that shows a summary of asset category totals, capitalized and CIP; and an Account Summary page that shows the totals for each asset cost account and CIP cost account.
- The Detail report prints the same information as the Summary report, plus the financial information (not the number of units) of every asset.

Note the following:

- Asset category selection is restricted to the Major Category Segment of the Asset Category Flexfield.
- Entries made in the Oracle Assets Transfers window are ignored for this report.
- From Release 10.5 onwards, it is possible to transfer Early Payment Discounts that are taken when you pay invoices in Oracle Payables to Oracle Assets using the Oracle Payables Mass Additions functionality. Oracle Payables System options must be set up to allow the transfer. When these discounts are added to an existing asset, the new net cost is reported in the Asset Summary report.

### **Reporting Appreciations**

There are several points to remember about reporting appreciations:

- Appreciations are reported only in the year selected for the report. In following years, they are included in the Depreciation Reserve for the asset.
- Appreciations can never exceed the current cost of the asset.
- Appreciations and Going Concern Value entries in a TAX book can be made only by using the Reserve Adjustments window. In addition, the standard functionality of the product allows such entries to be made only *after* the close of the fiscal year concerned—not in the current year.

#### **Reporting Low Value Items**

There are several points to remember about reporting Low Value Items:

- A Site Level Profile Option (JEDE ASSETS: Low Value Category Limit) is available for setting a default Low Value Category Limit. This limit can be changed when running the report.
- Low Value Items are assets that have an average unit cost that is equal to or lower than the value shown in the Low Value Category Limit in the report parameters, and are fully depreciated in the year they are shown as an *Addition* in the report, with a Net Book Value of zero at the end of the year. The current cost of the asset is printed in the Additions and the Retirements columns and the depreciation is printed in the Depr. Current column.

**Note:** Average unit cost is calculated for assets with a quantity greater than one by dividing the total cost of the units by the number of units.

- An asset that meets the Low Value Category Limit criterion, but has a non-zero Net Book Value at the end of the year it was shown as an *Addition* in the report, is not reported as a Low Value Item. It is treated like any other *normal* asset in the report.
- Oracle Assets allows an asset with a prior year Date in Service to be entered in the current year. Depreciation commences in the current year. The Asset Summary report shows such assets as *Additions* in the prior year and in the Original Cost column, with the depreciation and NBV amounts in the current year. An asset that is entered with such a prior year Date In Service will never be fully depreciated in the year it is shown as an *Addition* on the report. Consequently, it will not be treated as a Low Value Item; rather, it will be treated like any other *normal* asset in the report.

#### **Prerequisites**

The Asset Summary report requires the following:

- The fiscal year used in Oracle Assets books must have the same start and end dates as the calendar assigned to the associated set of books in Oracle General Ledger.
- When defining CORP and TAX asset books, the flag for Allow Revaluation must be set to No.
- Asset distributions can have only one balancing segment value per asset. When assets are transferred between balancing segments (companies, in most cases), the asset must be retired from the old company and added to the new company as a new asset. If this is not done, the transactions will not be reported on the Asset Summary report.

#### **Report Submission**

Use the Run Reports window attached to menus accessed via an Oracle Assets responsibility to submit the Asset Summary report to the concurrent manager.

#### **Report Parameters**

#### **Report Category**

Select Detail or Summary.

- **Detail** Oracle Assets prints all CIP and capitalized assets in the year selected by asset category.
- **Summary** Oracle Assets prints only the totals by asset category.

#### **Book**

Select any Depreciation Book with a type of CORP or TAX.

#### **Company**

Select the Balancing Segment value that you want to report. This value is normally the company code.

#### **Category From**

Enter the starting asset category to specify an asset category range for the report. Leave this field blank to specify all categories.

#### **Category To**

Enter the ending asset category to specify an asset category range for the report. Leave this field blank to specify all categories.

#### **Low Value Category Limit**

If you have entered a Low Value Category Limit in the Site Profile, it defaults to this field. You can change the amount for this report. If you leave this field blank, it will be interpreted as a zero value.

#### **Year**

Select the Fiscal Year that you want to print the report for.

## **Report Header**

![](_page_27_Picture_100.jpeg)

## **Report Headings**

![](_page_27_Picture_101.jpeg)

## **Column Headings**

٠

![](_page_28_Picture_126.jpeg)

![](_page_29_Picture_128.jpeg)

![](_page_30_Picture_107.jpeg)

## **Row Headings**

![](_page_31_Picture_117.jpeg)

## **Report Totals Page**

![](_page_31_Picture_118.jpeg)

### **Major Category Summary Page**

For each major category in the report, Oracle Assets prints the name of the category and the totals of capitalized and CIP assets for that category.

#### **Account Summary Page**

Oracle Assets prints the Account Segment value and description and the capitalized and CIP asset totals for that account. Data is printed in account number order within capitalized assets and then within CIP assets.

## **FA Unplanned Depreciation Report**

Use the Unplanned Depreciation report to print details of the unplanned depreciation you enter in the Unplanned Depreciation Entry window. This report lists all unplanned depreciation entries for a specific depreciation book, unplanned depreciation type, and depreciation period.

**Attention:** You must manually adjust the life of the asset before you run the final depreciation formula to the current period. If you do not, the asset depreciates at the original amount. The formula for calculating the new life is printed at the end of the report.

If the resulting new life is the same as the original life, you still must change the life of the asset to calculate the expected future depreciation amount. Change the asset life to any other life, save the change, and requery the asset to change the life back to the original life. If you do not make a change to the asset life, the depreciation amount is the same as before you entered unplanned depreciation.

![](_page_33_Picture_114.jpeg)

#### **Basic Business Needs**

![](_page_34_Picture_87.jpeg)

**Example:** You place an asset in service in period 1. The asset cost is DEM 100; the life is 10 periods. Oracle Assets calculates the depreciation as follows:

\* This amount is calculated according to the following formula:

```
Depreciation Expense =
     (Recoverable Cost - Unplanned Depreciation Expense)
                  / Original Life
=(100 - 30) / 10 = 7
```
**Warning:** In this example, the depreciation does not continue on the same schedule as before. The asset becomes fully reserved before the whole life (10 periods) is elapsed.

Currently, Oracle Assets does not automatically recalculate depreciation for the asset after the unplanned depreciation. Instead, you must make an amortized life adjustment to the asset in the period you take the unplanned depreciation. The formula for this is the following:

 $\text{Ln} = \text{Lo} (\text{RC} - \text{D} \text{Rsv} - \text{U}) / (\text{RC} - \text{U})$ 

The elements of the above formula are defined below:

- Ln The remaining periods in the asset life. Note that you have to work out how many periods have been depreciated and add this to Ln to get the new total life.
- Lo The original number of periods in the life (note that this is the life of the asset prior to the first unplanned depreciation adjustment. If you make another unplanned depreciation, you still have to use the life prior to the first unplanned depreciation adjustment, so you should keep a record of the original life).
- **DRsv** The accumulated depreciation up to point of unplanned depreciation.
- **U** The unplanned depreciation amount.
- **RC** The recoverable cost.

Placing the values from the earlier example in the formula results in the following:

Ln = 10 ( 100 - 30 - 30) / (100 - 30) = 5.71

Always round up the remaining life to a whole number of years/months, and add this to the number of periods already depreciated to get the new asset life.

In the above example, the new asset life is 9 periods (3 periods already depreciated plus 6 periods (5.71 rounded up) of remaining life.

#### **Report Parameters**

#### **Asset Book**

Enter the depreciation book name.

#### **Unplanned Deprn Type**

Enter the unplanned depreciation type. Leave this field blank to specify all unplanned depreciation types.

#### **Period Start Date**

Enter the period start date. Leave this field blank to specify all periods.

#### **Period End Date**

Enter the period end date. Leave this field blank to specify all periods.

### **Report Headings**

![](_page_36_Picture_73.jpeg)

## **Column Headings**

٠

![](_page_37_Picture_95.jpeg)

#### CHAPTER

3

**Contra** Charging Setup

This section overviews how to set up the Contra Charging functionality within Oracle Payables and Oracle Receivables. This section is a prerequisite for performing Contra Charging between Oracle Payables and Oracle Receivables. You must manually define the transaction type, the invoice source, the auto accounting, the descriptive flexfield, and the segments.

## **Define Invoice Sources**

Use the Define Invoices Sources window to define your credit memo batch sources for contra charging.

Standard Menu Path: Setup > Transactions > Sources

![](_page_39_Picture_3.jpeg)

**See also**

Define Invoice Sources, *Oracle Receivables User's Guide*

![](_page_39_Picture_58.jpeg)

## **Prerequisites**

Before using the Define Invoice Sources window to define your receivables batch sources, you should define your receivables transaction types.

![](_page_39_Picture_9.jpeg)

**See also**

Define Transaction Types, *Oracle Receivables User's Guide*

#### **Contra Charging Setup - Batch Source**

To set up Contra Charging, enter the following data in the fields indicated below from the Batch Source region.

**Note:** Other fields in the Batch Source region are optional and do not need to be entered.

#### **Name**

Enter *Contra*.

#### **Description**

Enter a description, such as *Contra Invoice Import*.

#### **Type**

Enter the type *Imported*.

#### **Active**

Check this box.

#### **Start Date**

Enter the date that you want to activate this batch source on.

#### **Automatic Batch Numbering**

Do not check this box.

#### **Automatic Invoice Numbering**

Check this box.

#### **Last Number**

Enter one less than the starting number that you want Oracle Receivables to use to automatically number the transactions that you create and include in batches that use this batch source. For example, to start numbering with 1000, enter 999 here.

#### **Standard Transaction Type**

Enter the standard transaction type *Credit Memo*.

## **Contra Charging Setup - AutoInvoice Options**

To set up Contra Charging, enter the following fields in the AutoInvoice Options region.

**Note:** Other fields in the AutoInvoice Options region are optional and do not need to be entered.

#### **Invalid Tax Rate**

Enter *Reject*.

#### **Invalid Lines**

Enter *Reject Invoice*.

#### **Create Clearing**

Do not check this box.

#### **GL Date in a Closed Period**

Enter *Reject*.

#### **Allow Sales Credit**

Do not check this box.

## **Contra Charging Setup - AutoInvoice Data Validation**

![](_page_42_Picture_66.jpeg)

To set up Contra Charging, enter the following fields in the Other Information region:

#### **Transaction Type**

Enter the transaction type ID.

#### **Memo Reason**

Enter the memo reason value.

#### **Agreement**

Enter the agreement value.

#### **Memo Line Rule**

Enter the memo line rule value.

#### **Sales Territory**

Enter the sales territory segment.

#### **Inventory Item**

Enter the inventory item segment.

#### **Unit of Measure**

Enter the unit of measure value.

#### **FOB Point**

Enter *None*.

#### **Freight Carrier**

Enter *None*.

#### **Related Document**

Enter *None*.

To set up Contra Charging, enter the following fields in the Customer Information region:

#### **Sold-To Customer**

Enter the sold-to customer value.

#### **Bill-To Customer**

Enter the bill-to customer value.

#### **Bill-To Address**

Enter the bill-to address value.

#### **Bill-To Contact**

Enter the bill-to contact value.

#### **Ship-To Customer**

Enter *None*.

#### **Ship-To Address**

Enter *None*.

#### **Ship-To Contact**

Enter *None*.

#### **Payment Method Rule**

Enter the payment method rule value.

#### **Customer Bank Account**

Enter the customer bank account value.

To set up Contra Charging, enter the following fields in the Accounting Information region:

#### **Invoicing Rule**

Enter the invoicing rule value.

#### **Accounting Rule**

Enter the accounting rule value.

#### **Accounting Flexfield**

Enter the Accounting Flexfield ID.

#### **Derive Date**

Check this box.

#### **Payment Terms**

Enter the payment terms value.

#### **Revenue Account Allocation**

Enter the revenue account allocation amount.

To set up Contra Charging, enter the following fields in the Sales Credits Validation region:

#### **Salesperson**

Enter the salesperson ID.

#### **Sales Credit Type**

Enter the sales credit type value.

#### **Sales Credit**

Enter the sales credit amount.

## **Define Automatic Accounting**

Use the Define AutoAccounting window before you enter any transactions to specify how you want Oracle Receivables to determine the general ledger accounts for your transactions.

Standard Menu Path: Setup > Transactions > AutoAccounting

![](_page_45_Picture_67.jpeg)

#### **See also**

Define AutoAccounting, *Oracle Receivables User's Guide*

![](_page_45_Picture_68.jpeg)

#### **Contra Charging Setup - AutoAccounting**

To set up Contra Charging, you must define AutoAccounting rules for the Receivables account.

AutoAccounting rules are not used for the Revenue account. If you have specified a memo line, the Revenue account is derived from the memo line. Otherwise, the Revenue account is derived from the Contra Charging transaction type.

**Note:** These accounts are used for all transactions, not just Contra Charging.

#### **Contra Charging Setup - Segment**

Use this region to tell Oracle Receivables how to determine the Accounting Flexfields for your transactions.

To set up Contra Charging, enter the following in the Segment region:

#### **Segment**

Oracle Receivables displays all the segment names in your Accounting Flexfield structure. Segments are parts of your Accounting Flexfield such as company, division, account, and sub-account.

#### **Table Name**

Oracle Receivables displays the table name that you want to use for each segment of your Accounting Flexfield. If you do not enter a table name, then you must enter a constant value.

If your segment is based on the *Standard Lines* table for your revenue account, you must also define a standard memo line for contra charging. Oracle Receivables will use the revenue account associated with this standard memo line. Refer to the *Oracle Receivables User's Guide* for more information.

#### **Constant Value**

Complete this field if you did not enter a Table Name for the Segment.

## We Appreciate Your Comments

#### **Reader's Comment Form**

Oracle Corporation welcomes your comments about this manual's quality and usefulness. Your feedback is an important part of our revision process.

- Did you find any errors?
- Is the information presented clearly?
- Are the examples correct? Do you need more examples?
- What features did you like?

If you found any errors or have any other suggestions for improvement, please write the topic, chapter, and page number below:

\_\_\_\_\_\_\_\_\_\_\_\_\_\_\_\_\_\_\_\_\_\_\_\_\_\_\_\_\_\_\_\_\_\_\_\_\_\_\_\_\_\_\_\_\_\_\_\_\_\_\_\_\_\_\_\_\_\_\_\_\_\_\_\_\_\_\_\_\_\_\_\_\_\_\_\_\_\_\_\_\_\_\_ \_\_\_\_\_\_\_\_\_\_\_\_\_\_\_\_\_\_\_\_\_\_\_\_\_\_\_\_\_\_\_\_\_\_\_\_\_\_\_\_\_\_\_\_\_\_\_\_\_\_\_\_\_\_\_\_\_\_\_\_\_\_\_\_\_\_\_\_\_\_\_\_\_\_\_\_\_\_\_\_\_\_\_ \_\_\_\_\_\_\_\_\_\_\_\_\_\_\_\_\_\_\_\_\_\_\_\_\_\_\_\_\_\_\_\_\_\_\_\_\_\_\_\_\_\_\_\_\_\_\_\_\_\_\_\_\_\_\_\_\_\_\_\_\_\_\_\_\_\_\_\_\_\_\_\_\_\_\_\_\_\_\_\_\_\_\_ \_\_\_\_\_\_\_\_\_\_\_\_\_\_\_\_\_\_\_\_\_\_\_\_\_\_\_\_\_\_\_\_\_\_\_\_\_\_\_\_\_\_\_\_\_\_\_\_\_\_\_\_\_\_\_\_\_\_\_\_\_\_\_\_\_\_\_\_\_\_\_\_\_\_\_\_\_\_\_\_\_\_\_ \_\_\_\_\_\_\_\_\_\_\_\_\_\_\_\_\_\_\_\_\_\_\_\_\_\_\_\_\_\_\_\_\_\_\_\_\_\_\_\_\_\_\_\_\_\_\_\_\_\_\_\_\_\_\_\_\_\_\_\_\_\_\_\_\_\_\_\_\_\_\_\_\_\_\_\_\_\_\_\_\_\_\_ \_\_\_\_\_\_\_\_\_\_\_\_\_\_\_\_\_\_\_\_\_\_\_\_\_\_\_\_\_\_\_\_\_\_\_\_\_\_\_\_\_\_\_\_\_\_\_\_\_\_\_\_\_\_\_\_\_\_\_\_\_\_\_\_\_\_\_\_\_\_\_\_\_\_\_\_\_\_\_\_\_\_\_ \_\_\_\_\_\_\_\_\_\_\_\_\_\_\_\_\_\_\_\_\_\_\_\_\_\_\_\_\_\_\_\_\_\_\_\_\_\_\_\_\_\_\_\_\_\_\_\_\_\_\_\_\_\_\_\_\_\_\_\_\_\_\_\_\_\_\_\_\_\_\_\_\_\_\_\_\_\_\_\_\_\_\_

Please send your comments to:

Oracle Applications Documentation Manager Oracle Corporation 500 Oracle Parkway Redwood Shores, CA 94065 U.S.A.

Or send comments by e-mail to: globedoc@us.oracle.com

Please include your name, address, and telephone number for a reply:

Thank you for your help.

\_\_\_\_\_\_\_\_\_\_\_\_\_\_\_\_\_\_\_\_\_\_\_\_\_\_\_\_\_\_\_\_\_\_\_\_\_\_\_\_\_\_\_\_\_\_\_\_\_\_\_\_\_\_\_\_\_\_\_\_\_\_\_\_\_\_\_\_\_\_\_\_\_\_\_\_\_\_\_\_\_\_\_ \_\_\_\_\_\_\_\_\_\_\_\_\_\_\_\_\_\_\_\_\_\_\_\_\_\_\_\_\_\_\_\_\_\_\_\_\_\_\_\_\_\_\_\_\_\_\_\_\_\_\_\_\_\_\_\_\_\_\_\_\_\_\_\_\_\_\_\_\_\_\_\_\_\_\_\_\_\_\_\_\_\_\_ \_\_\_\_\_\_\_\_\_\_\_\_\_\_\_\_\_\_\_\_\_\_\_\_\_\_\_\_\_\_\_\_\_\_\_\_\_\_\_\_\_\_\_\_\_\_\_\_\_\_\_\_\_\_\_\_\_\_\_\_\_\_\_\_\_\_\_\_\_\_\_\_\_\_\_\_\_\_\_\_\_\_\_